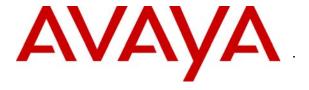

## Avaya Solution & Interoperability Test Lab

# **Application Notes for Ardence Desktop Edition with Avaya Interaction Center – Issue 1.0**

### **Abstract**

These Application Notes describe the configuration steps required for Ardence Desktop Edition to successfully interoperate with Avaya Interaction Center. Ardence Desktop Edition allows Avaya end-users and integration partners to rapidly and consistently deploy and manage Avaya Agent Client application with new releases and updates. This solution works by creating and storing a bootable image of an agent desktop PC to a virtual storage created by Ardence Desktop Server. This bootable image is then available to multiple PCs with the same hardware to boot remotely using Preboot Execution Environment available in the PC BIOS. Information in these Application Notes has been obtained through compliance testing and additional technical discussions. Testing was conducted via the Developer *Connection* Program at the Avaya Solution and Interoperability Test Lab.

### 1. Introduction

These Application Notes describe the configuration for the compliance test between Avaya Interaction Center Agent Client and Ardence Desktop Edition.

Ardence Desktop Edition is a client-server software platform, which allows PC administrators to provide consistent operating system (OS) images to desktop PCs.

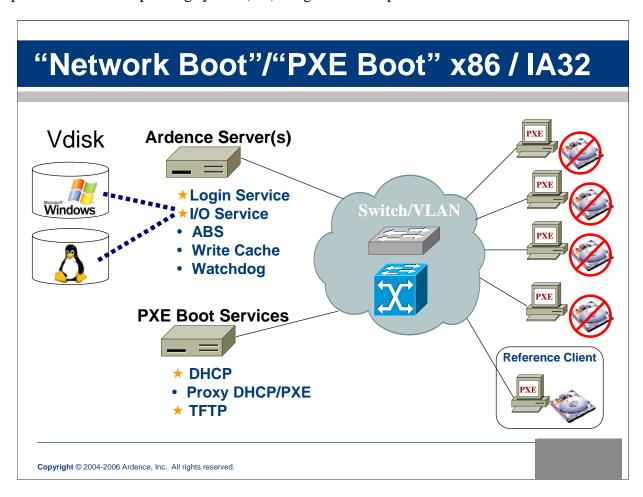

Figure 1: Ardence Client-Server Software Platform

**Figure 1** provides an architectural overview of the Ardence client-server software platform. In the lower right corner, there is the initial Reference Client, which must have a hard drive. On this hard drive, the PC administrators must install the OS, which can be either Windows (2000 or XP) or certain distributions of Linux.

The installation of the Ardence Client includes a software tool which captures the contents of the hard drive (OS and applications) into the Ardence Vdisk, also called virtual disk. On the Ardence Server, the Vdisk is a file. After the client PC disk image is saved into the Vdisk, other

PCs can boot from this Vdisk, or copies of this Vdisk. When the client PC is booted from the Ardence Vdisk, it can use all local peripherals, and treats the local hard drive as another local peripheral. Windows Operating System typically assigns the local hard drive a drive letter like D:\ or E:\ when the client PC is booted from the Ardence Server.

Ardence Client requires the Preboot Execution Environment (PXE), which is a specification originally published by Intel in 1997 as a part of the Wired for Management 1.0 initiative, and since then has become widely adopted by the industry. The PXE firmware must be present either in the BIOS or the NIC chipset. In order to configure a client to boot using the PXE firmware, the PC administrator needs to enter the BIOS Setup utility and set the PXE or "Network Boot" device to be the first choice in boot sequence.

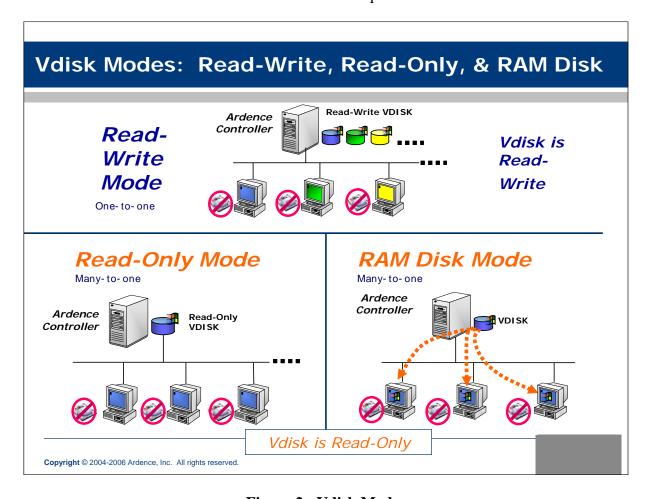

Figure 2: Vdisk Modes

**Figure 2** shows the three different modes for the Ardence Vdisk. By default, a newly created Vdisk is in the Read-Write mode, which is sometimes also called the "Private Image Mode." This is also called the "administrative mode," which allows permanent changes into the Ardence Vdisk. PC administrators can also decide to put the Ardence Vdisk in Read-Only Mode. In this mode, the Ardence Server prevents the Vdisk from changing. If PCs boot in the Standard Image Mode and need to write data to the C:\ drive, the data is stored in a Write Cache. Ardence

provides several places to store this cache: Server-side Hard Drive Write Cache, Client-side RAM Write Cache, and Client-side Disk Cache.

The RAM Disk mode is rarely used. In this mode, Gigabit Ethernet to the desktop PC is highly recommended because the entire Vdisk (typically greater than 3.5GB) is loaded to the PC's physical RAM. Only customers that require intense high performance computing or data-collection in environments, which are subjected to intense vibrations, use the Ardence RAM Disk Mode. It is important to note that in the other two Vdisk Modes, Read-Write and Read-Only, roughly 70 MB of data is transferred from the Ardence Server to the PC in order to launch the Windows or Linux Desktop. After that, Ardence Server only transmits data from the Vdisk to the PC on a per-needed basis such as launching an application.

**Figure 3** illustrates the network configuration that was used for the compliance test. The Windows 2000 Server hosting the DNS, DCHP, and Ardence TFTP server resides on a 192.45.100.X subnet and Avaya Interaction servers and agent PCs reside on the 192.45.145.X subnet. The router was configured to accept BOOTP and DCHP protocol.

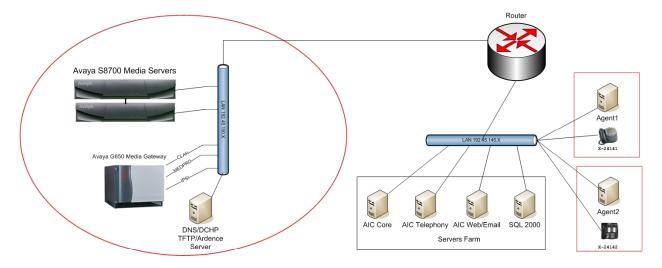

**Figure 3: Compliance Test Configuration** 

## 2. Equipment and Software Validated

The following equipment and software/firmware were used for the test configuration provided.

| Equipment                                        | Software/Firmware           |
|--------------------------------------------------|-----------------------------|
| Avaya S8700 Media Server with G650 Media Gateway | Communication Manager 3.0.1 |
| Avaya Interaction Center                         | 7.0                         |
| Avaya Interaction Center Agent Client            | 7.0                         |
| Avaya Agent Client PC with Windows XP SP2        | -                           |
| Avaya 4620 IP Phone                              | Release 2.3                 |
| Avaya 4624 IP Phone                              | Release 2.3                 |
| Ardence Desktop Edition with Windows 2000        | 3.5                         |

# 3. Configure Avaya Agent

This section describes the standard procedure for installing Avaya Agent Client.

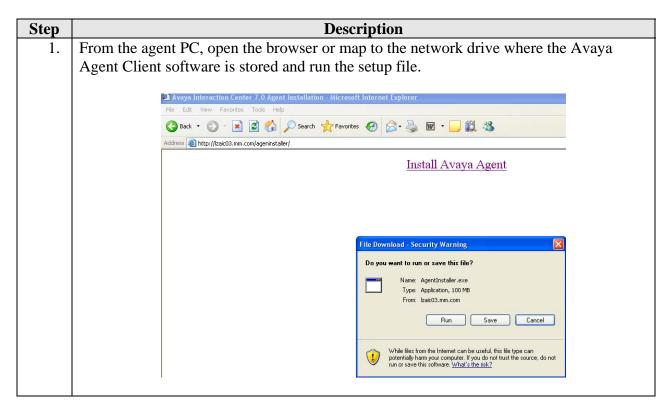

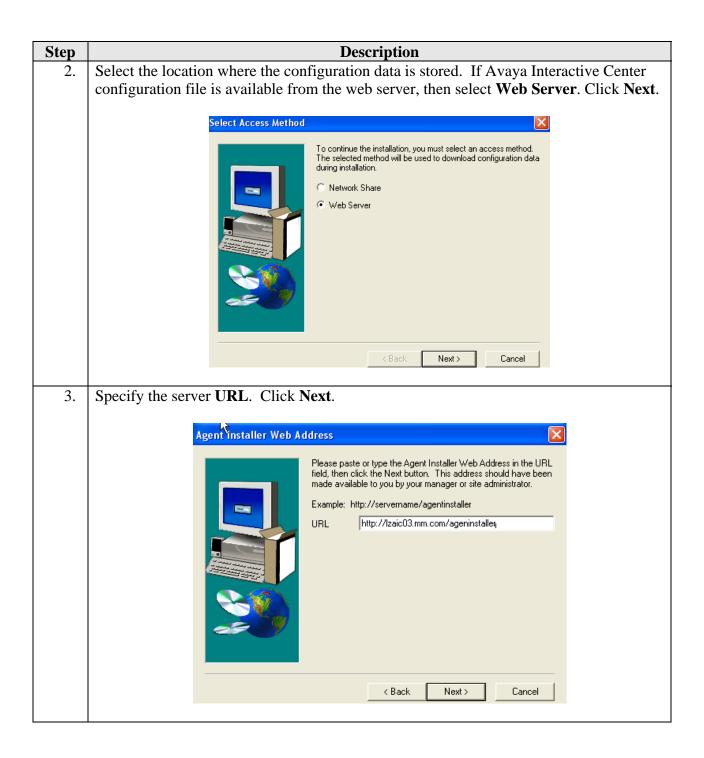

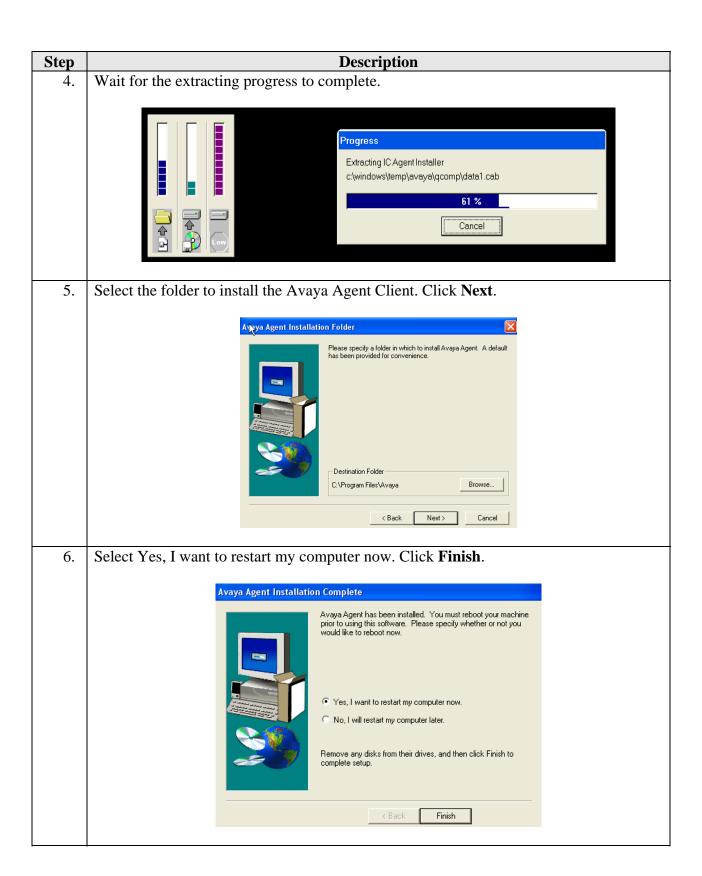

# 4. Configure Ardence 3.5 Desktop Edition

This section describes how to install and configure Ardence 3.5 Desktop Server.

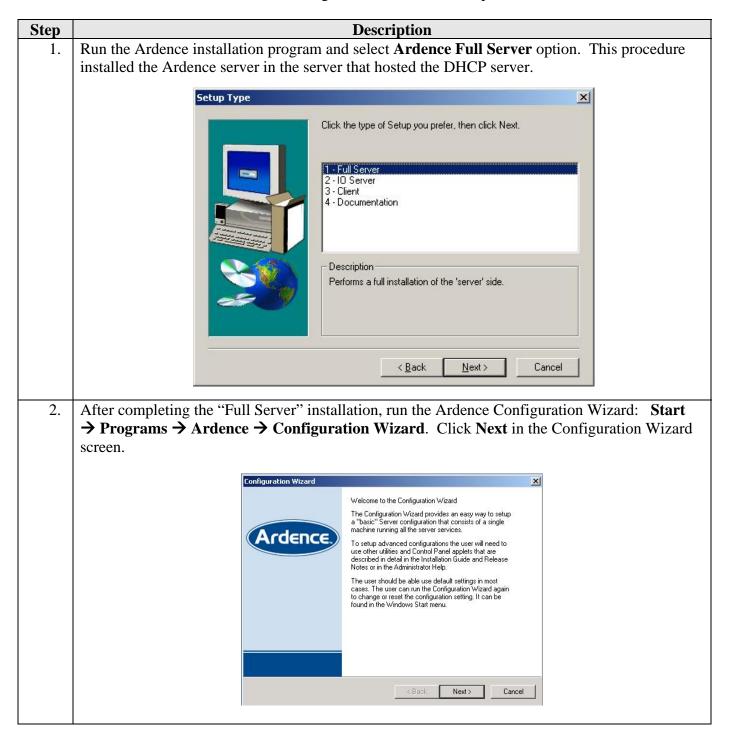

### **Step** Description

- 3. Ardence supports three PXE scenarios for the DHCP Server and an optional Ardence PXE Service: Separated, Co-hosted, and DHCP Alone.
  - A Separated scenario means that the DHCP Service and the optional Ardence PXE Service are running on different physical hosts.
  - A Co-hosted scenario means that the DHCP Service and the optional Ardence PXE Service are running on the same physical hardware system.
  - A DHCP Alone scenario means optional Ardence PXE Service is not being used.
     Instead, the DHCP Server has been configured with the DHCP Option 66 (Bootserver Host Name) and DHCP Option 67 (Bootfile Name). Options 66 and 67 may be configured either as Scope Options or Server Options on the DHCP Server. For more details, see the Ardence Training Materials.

These Application Notes describe the configuration using the Co-hosted PXE scenario. As long as the DHCP Service is already running before the installation of the Ardence "Full Server" on the host, the following screen in the Ardence Configuration Wizard will automatically configure Ardence for the Co-hosted Scenario.

Since DHCP server is already installed, select option **No, A DHCP service is already available on this network**. Click **Next**.

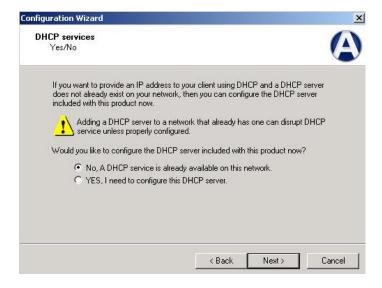

**Description** Step If the server has multiple NICs, select the IP address the Ardence Server listens to the Ardence 4. Client requests. **Configuration Wizard** Select the network adapter IP address You must specify which IP is used for server to client communications. You may only use one IP address at this time. Select the IP which is connected to the LAN segment where the client machines are connected. IP addresses for this computer: 192.45.100.2 172.16.252.19 Check the IP address to be used by the I/O and Login Services on the local machine. Next> Cancel Click on the Browse button to specify the directory to store the Vdisk and click Next when 5. complete. Configuration Wizard Specify Virtual Disk Directory Please select a directory to use as the storage location for all virtual disks and write-cache data. C:\Program Files\Ardence\Ardence\Vdisk\ Browse... < Back Cancel

**Description** Step Click on the Browse button to specify the directory to store the Ardence database. Click Next when complete. Configuration Wizard Specify Database File Select a directory and filename for the database file. Directory: C:\Program Files\Ardence\Ardence\VLD.MDB Browse... < Back Next> Cancel Click on the **Browse** button to specify the Ardence Bootstrap file (VLDRMI13.BIN), which is installed with Ardence Desktop Server. The Ardence Desktop Server must know the directory of the Ardence bootstrap. If the Ardence software is installed to a different directory, click on the **Browse** button to specify the location of the Ardence Bootstrap file, then click **Next** when complete. **Configuration Wizard** Select Bootstrap File PXE/BOOTP is used during the boot process to download a bootstrap file to the client station. This file is used during the BIOS boot process to boot the rest of the system Select the bootstrap file to download from this server. Bootstrap file: C:\Program Files\Ardence\Ardence\Tftpboot\VLDRMI13.BIN Browse < Back Next> Cancel

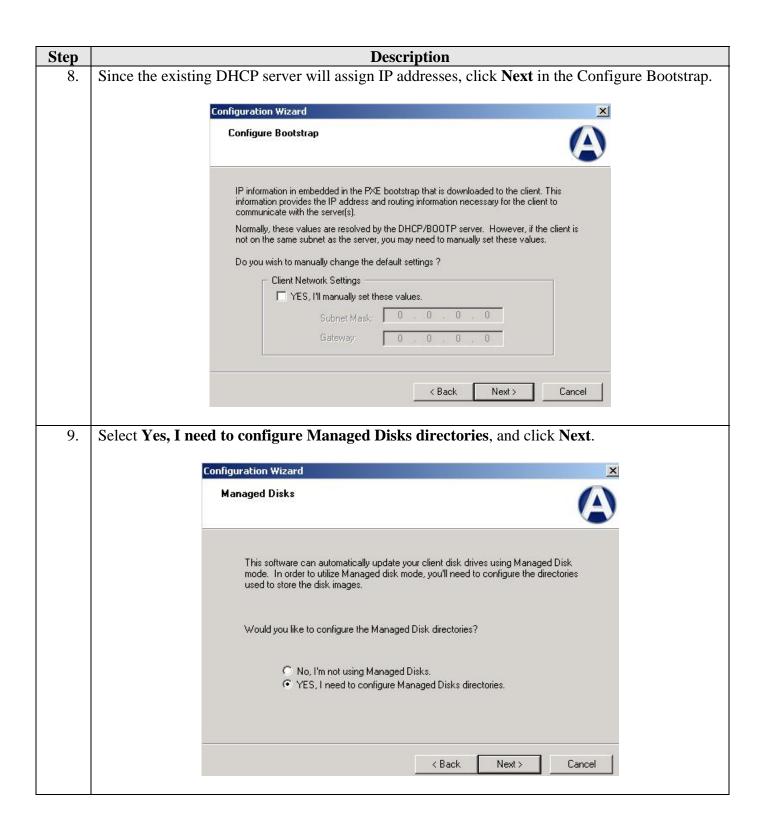

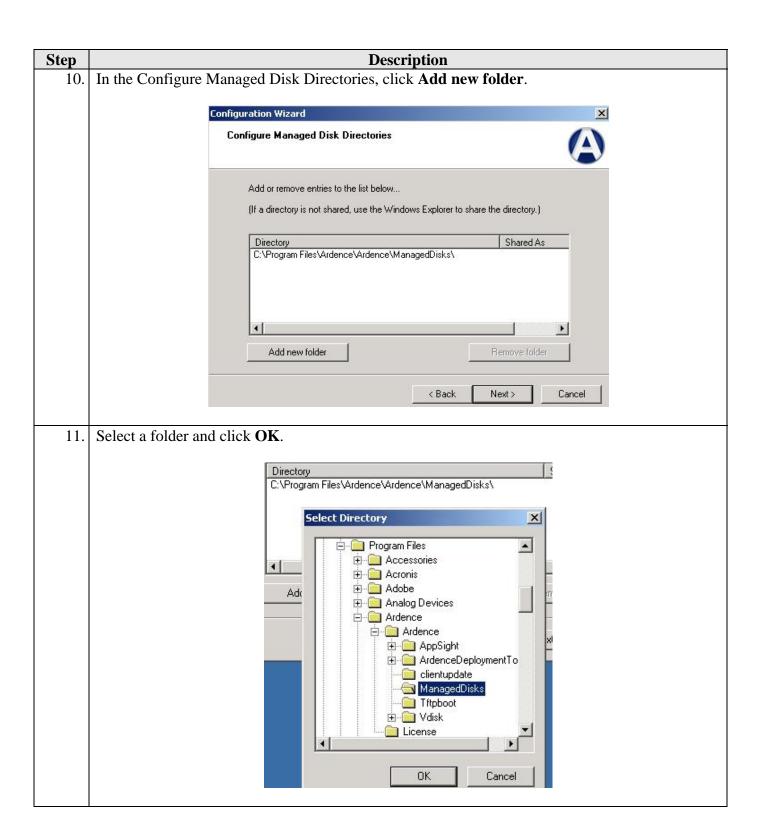

**Description** Step In the Enable the Watchdog Service screen decide whether to enable the Watchdog Service. The Watchdog Service monitors critical Ardence services, and if for some reason a critical service stops, the Watchdog Service will restart the service. The Watchdog Service is recommended in production settings—particularly for those customers who do not have the Ardence High Availability Option. This service was not selected for the compliance test. Click Next. **Configuration Wizard** Enable the Watchdog service? The Watchdog service provides an extra level of protection against unforeseen problems. The service monitors the other virtual disk services and will automatically restart them if it detects a problem. Would you like to enable this feature? Yes, have the Watchdog service monitor the other virtual disk services. < Back Next> Click **Finish** to build the configuration. Configuration Wizard X The wizard has collected all of the information necessary to configure your system. To complete the configuration of your system, click Ardence 'Finish' below. Status < Back Finish Cancel

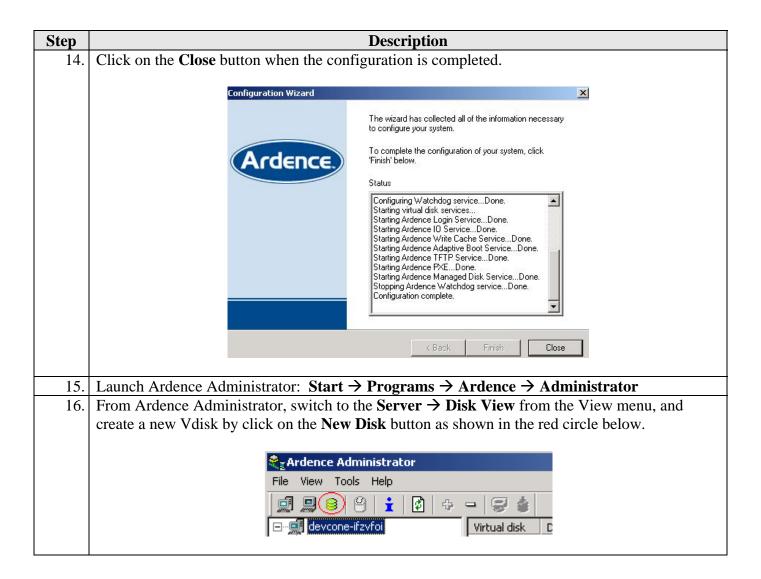

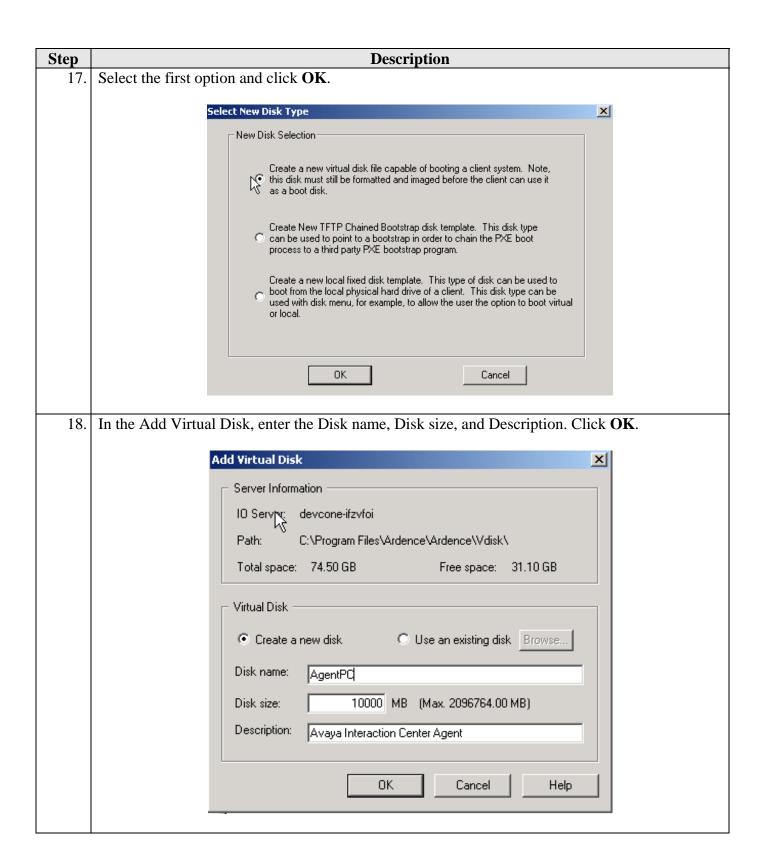

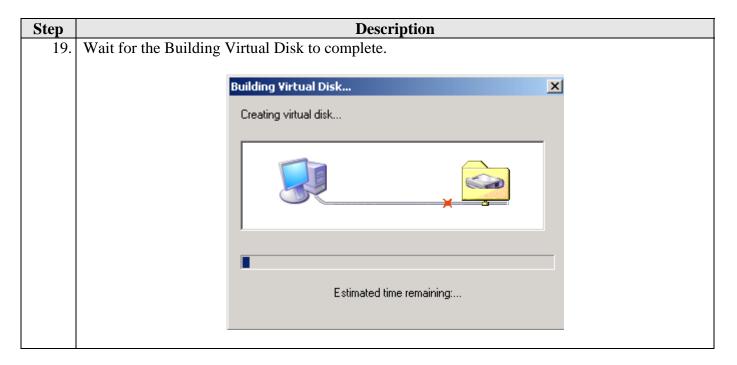

# 5. Configure BOOTP/DHCP Relay and TFTP Server

The following steps describe how to enable BOOTP/DHCP relay and TFTP server to allow PC to boot from the Ardence server.

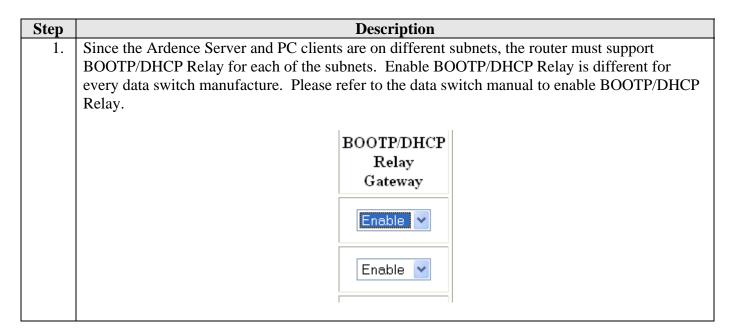

Step **Description** The Ardence Desktop server comes with the TFTP server software, however customers may use their own TFTP server. The Ardence TFTP server is installed with the Ardence server software. To enable the Ardence TFTP service, click on Start  $\rightarrow$  Control Panel  $\rightarrow$  TFTP Service. Notice that by default, the Ardence TFTP Service is configured to TRANSMIT ONLY. TFTP Options | TFTP Logging | TFTP Network | About | ✓ Allow Transmit Allow Receive Transmit (GET) directory: C:\Program Files\Ardence\Ardence\Tftpboot Receive (PUT) directory: OK Cancel 3. By default, the Ardence TFTP Service is configured only to send files. However, in order to store the image of the client PC, the Allow Receive option must be checked. Once the image is stored, this option can be unchecked. Enable the TFTP Service with Allow Receive as well as Allow Transmit, and also specify that the Transmit directory is the same as the Receive Directory. In this sample configuration, the "firmware" directory was used to store and push the image to the client PCs. TFTP Settings ? × TFTP Options TFTP Logging TFTP Network About Allow Transmit ✓ Allow Receive Transmit (GET) directory: C:\firmware Receive (PUT) directory: C:\firmware ОК Cancel

Step

**Description** 

4. In order for the changes to take effect, the Ardence TFTP Service needs to restart. Access the Service in the Control Panel and select the Ardence TFTP Service, and click on the restart button highlighted in the red box.

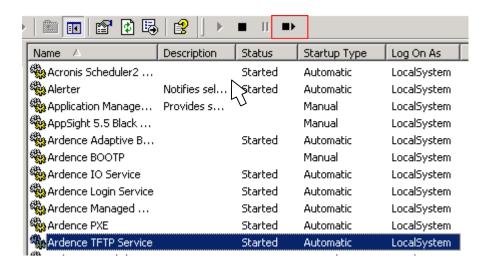

5. Test the Ardence TFTP server, open-up a Command Prompt session and type:

### tftp -i <IP\_Address\_of\_TFTP\_Server> GET VLDRMI13.BIN

The **<IP\_Address\_of\_TFTP\_Server>** parameter is the Ardence TFTP server IP address. A "success" messages appears if the Ardence TFTP server is working properly.

C:\Documents and Settings\Administrator>tftp 192.45.100.2 get VLDRMI13.BIN Transfer successful: 25840 bytes in 1 second, 25840 bytes/s C:\Documents and Settings\Administrator>\_

# 6. Configure Agent PC

The following steps describe how to install the Ardence Desktop Client and configure the client PC to boot from the Ardence Desktop Server.

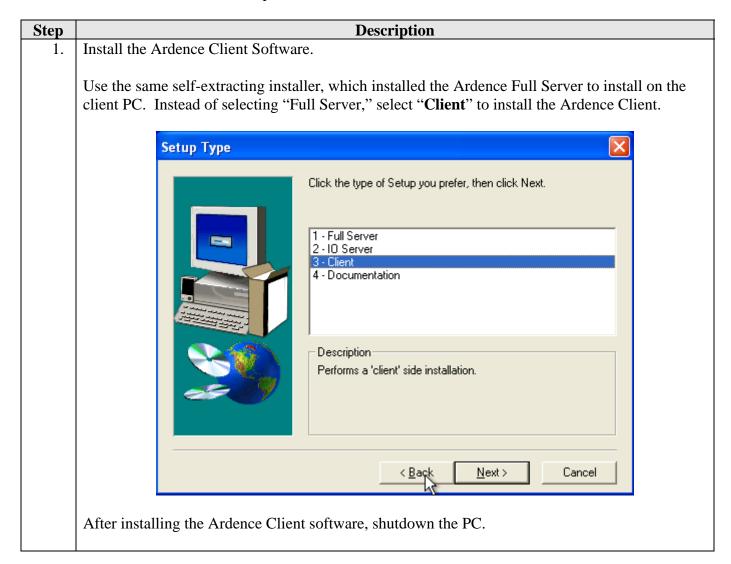

**Description** Step In order to configure the client PC to boot from the network using the PXE, the PXE or boot from network option must set before the local hard drive in the Boot Order menu in the BIOS Setup Utility. Different PC vendors use different keys to enter the BIOS Setup Utility. On HP Systems, the key is usually F9. On Dell Systems, the key is usually F2. Within few seconds of pushing the power button, press the appropriate key to enter the BIOS Setup Utility. Please note that the BIOS Setup Utility screen will appear differently for different systems. Below is an example of a BIOS Setup Utility Menu. PhoenixBIOS Setup Utility Advanced Boot Power Item Specific Help [17:56:23] System Date: [03/20/2006] <Tab>, <Shift-Tab>, or [1.44/1.25 MB 3½"] Legacy Diskette A: <Enter> selects field. [Disabled] Legacy Diskette B: ▶ Primary Master [UMware Virtual ID] ▶ Primary Slave ► Secondary Master [UMware Virtual ID] ► Secondary Slave [None] ▶ Keyboard Features System Memory: 640 KB Extended Memory: 261120 KB Boot-time Diagnostic Screen: [Disabled] Select Item Change Values Setup Defaults F1 Help F9 Enter Select ▶ Sub-Menu F10 Save and Exit Exit Select Menu

# Step Description 3. Find the sub menu of the BIOS Setup Utility, which specifies the Boot Order. Notice that the

(PXE) Network Boot is below the Hard Drive as shown below. This is the typical boot sequence. Look for one of the following alternative terms for network boot:

- Network Boot
- LAN Boot
- IBA (Intel® Boot Agent)
- MBA (ManagedPC Boot Agent®)
- PXF

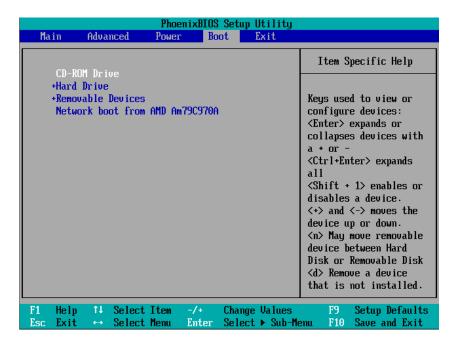

- 4. The PXE needed to activate on the PC before it will appear as a choice in the Boot Order submenu. Activation of the PXE is available in the Network Interface Controller setting in the BIOS Setup Utility. Refer to the PC manual to set the Network Interface Controller with PXE. In most cases, the Network Interface Controller is indicated as "On". Typically there are three choices for the NIC.
  - Off
  - On
  - On w/PXE

Select the option with "On w/PXE." This will enable the PXE firmware for the integrated NIC on the PC. If this is the very first time, which PXE has been enabled on the integrated NIC, save the changes and reboot the PC. Re-enter the BIOS Setup.

### **Step** Description

5. Move the PXE Network Boot choice above the hard drive as shown below. Save and exit the BIOS Setup Utility.

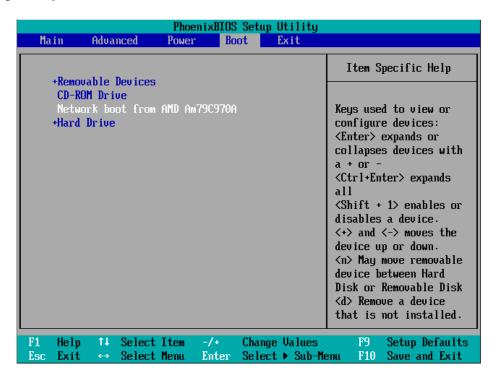

6. When the PC boots, the Ardence Server will prompt the user to create a profile for the PC as shown below. Enter the name for this PC.

```
Network boot from AMD Am79C970A
Copyright (C) 2003 UMware, Inc.
Copyright (C) 1997-2000 Intel Corporation

CLIENT MAC ADDR: 00 0C 29 47 86 F5 GUID: 564D3F3E-B6BE-9E63-D230-077BAC4786F5
CLIENT IP: 172.16.21.22 MASK: 255.255.255.0 DHCP IP: 172.16.21.3
GATEWAY IP: 172.16.21.1

This is a new client and must be added to the Server database before it can be used. Please enter the client name, description, and virtual disk selection when prompted.

Client Name: _
```

Step **Description** Type the description and press **Enter**. Because this is the first time the PC is booted from the Ardence Desktop Server, select Hard Disk first. Type **h** and press **Enter**. This information does not need to be re-entered each time the client PC boots. Ardence needs to capture the MAC address of the client only once. Network boot from AMD Am79C970A Copyright (C) 2003 UMware, Inc. Copyright (C) 1997-2000 Intel Corporation CLIENT MAC ADDR: 00 0C 29 47 86 F5 GUID: 564D3F3E-B6BE-9E63-D230-077BAC4786F5 CLIENT IP: 172.16.21.22 MASK: 255.255.255.0 DHCP IP: 172.16.21.3 GATEWAY IP: 172.16.21.1 This is a new client and must be added to the Server database before it can be used. Please enter the client name, description, and virtual disk selection when prompted. Client Name: csr001 Client Description: Standard Desktop for CSR Agents New BXP Client Virtual Disk Selection 1) demo: CSR Agents - w/Avaya IC Client Select virtual disk assignment [1-1, (N)one]: 1 Select boot preference [(H)ard Disk, (V)irtual Disk]: h New client configuration complete – press any key to restart. Once the PC profile is created in the Ardence Desktop Server, go to the Ardence Administration and right mouse click on the client PC and select **Properties**. 📚 Ardence Administrator File View Tools Help 🗐 💷 🖴 | 🖺 | 🐈 | ⊕ 👬 Clients Vir 🚊 🗐 devcone-ifzvfoi 🖃 -- 🛄 test 1 **Properties** 🕮 test Delete... Release All Client Locks

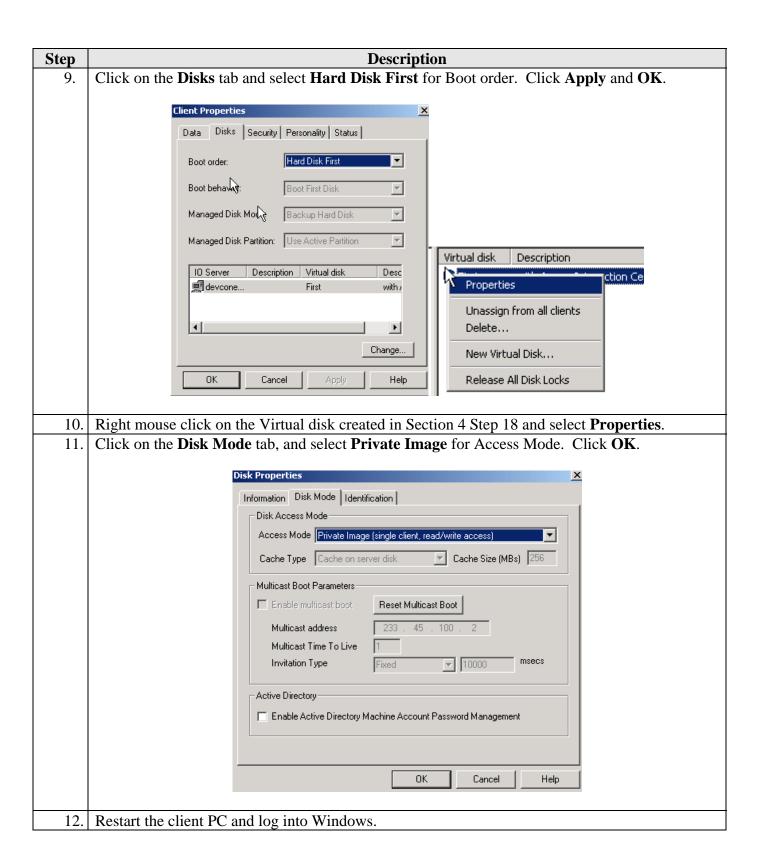

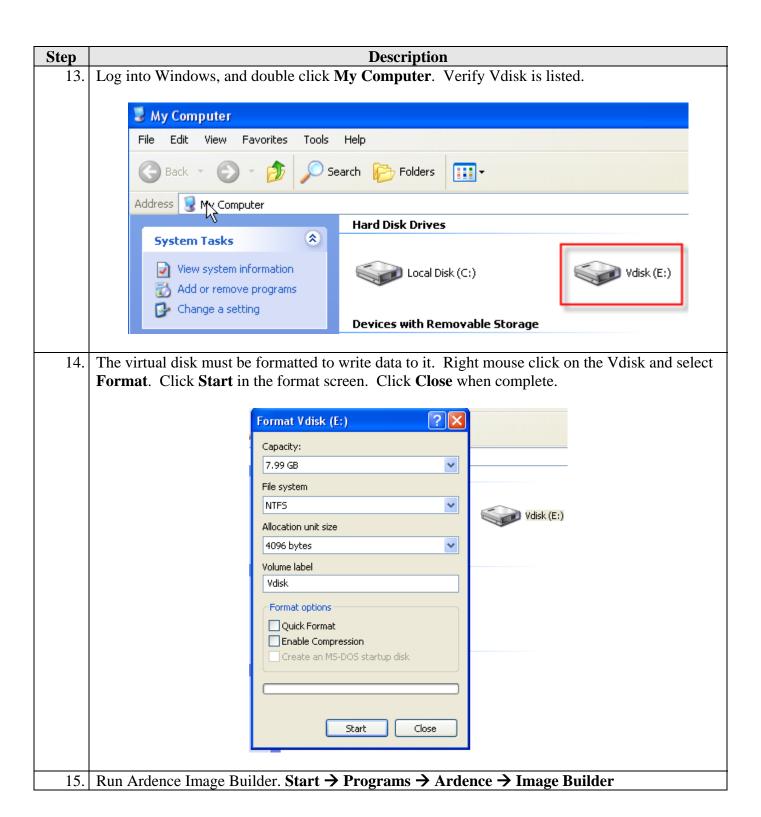

**Description** Step Click on the **Browse** button and select the Vdisk Drive for destination path and click **Build**. Client Image Builder The Client Image Builder creates a duplicate of the currently active system for use during remote boot of the client. All system image files will be copied from the local hard disk to the destination path selected below. Run Ardence Client Optimization Tool to configure Optimize Windows for optimal Virtual Disk performance Source Image: C: (Windows=\windows) Destination Path: E:\ Browse... ✓ Delete all files and folders in destination path before building image This virtual disk will be used in managed disk mode as a virtual disk working image. Build Close Shutdown the PC when complete. Access the Ardence Server Administration application. Right click on the Vdisk and select Properties. Click the Disk Mode tab and select Shared Image for Access Mode. Virtual disk Description Disk Properties Information Disk Mode Identification Disk Access Mode Access Mode Shared Image (multi-client, write c Cache Type Cache on server disk ▼ Cache Size (MBs) 256 Multicast Boot Parameters Enable multicast boot Reset Multicast Boot Multicast address Multicast Time To Live Invitation Type 10000 Active Directory-Enable Active Directory Machine Account Password Management Cancel Help

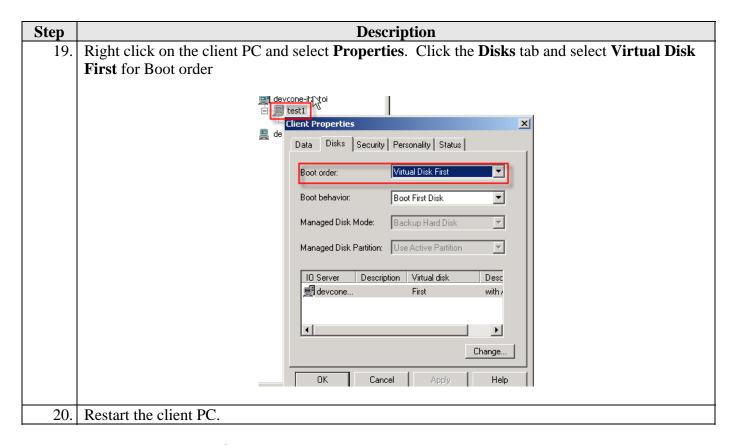

# 7. Interoperability Compliance Testing

This Interoperability Compliance Test included feature functionality and serviceability testing. Feature functionality testing focused on verifying Ardence Desktop solution successfully supporting Avaya Agent Client. Serviceability testing verified that client PC is able to recover from adverse conditions, such as rebooting the PC and removing the PC network connection.

## 7.1. General Test Approach

The general test approach was to verify that Ardence Desktop can create a client PC image with Avaya Agent Client software installed. Also verified Avaya Agent Client successfully supports voice email chat media channels and all media channels. When PC is booted from a disk image serves by Ardence Desktop Server, and the ability for PC to return to normal operation when the network connection is interrupted.

#### 7.2. Test Results

All feature functionality and serviceability test cases passed. Ardence Desktop solution successfully supports Avaya Agent client application. For serviceability testing, the client PC Windows Operating System was interrupted and locked when the network connection is removed, however, PC returned to normal operation when network is back in service.

# 8. Verification Steps

The following steps were used to verify the configuration.

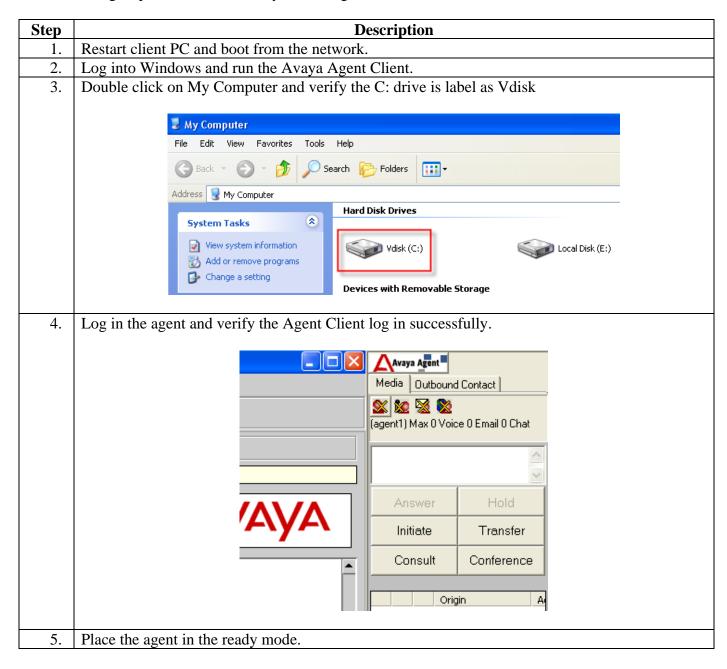

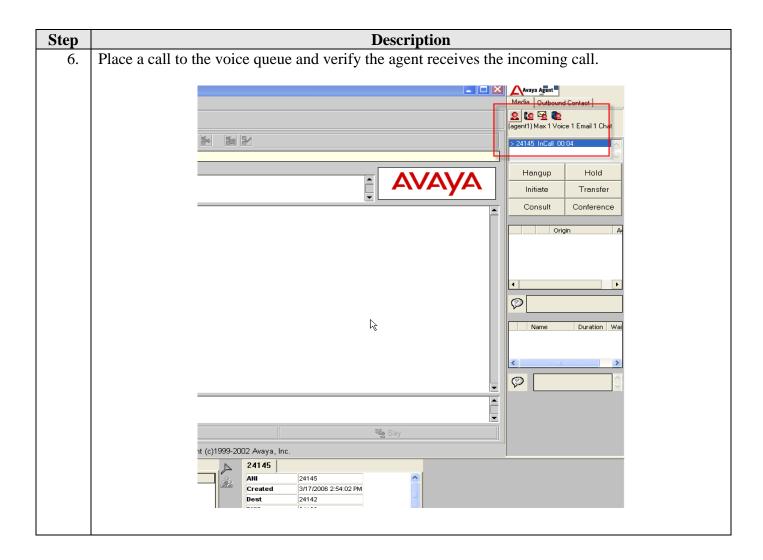

## 9. Support

Technical support for Ardence can be obtained by the Ardence Web Support Portal: https://support.ardence.com/.

### 10. Conclusion

These Application Notes describe the required configuration steps for Avaya Agent Client and Ardence Desktop solution. The compliance test verified the features and service functionalities of Ardence solution have all passed.

## 11. Additional References

Ardence product documentation is installed with all versions of the product. Product documentation is available from Ardence. Visit www.ardence.com for more information.

### ©2006 Avaya Inc. All Rights Reserved.

Avaya and the Avaya Logo are trademarks of Avaya Inc. All trademarks identified by ® and TM are registered trademarks or trademarks, respectively, of Avaya Inc. All other trademarks are the property of their respective owners. The information provided in these Application Notes is subject to change without notice. The configurations, technical data, and recommendations provided in these Application Notes are believed to be accurate and dependable, but are presented without express or implied warranty. Users are responsible for their application of any products specified in these Application Notes.

Please e-mail any questions or comments pertaining to these Application Notes along with the full title name and filename, located in the lower right corner, directly to the Avaya Developer *Connection* Program at devconnect@avaya.com.